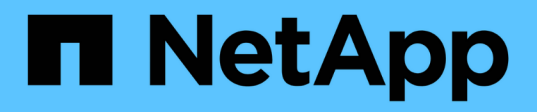

### **Beispiel für ein Dashboard zur Auslastung von Storage-Nodes mit Variablen**

OnCommand Insight

NetApp April 01, 2024

This PDF was generated from https://docs.netapp.com/de-de/oncommand-insight/howto/nodedashboard-example-widget-settings.html on April 01, 2024. Always check docs.netapp.com for the latest.

# **Inhalt**

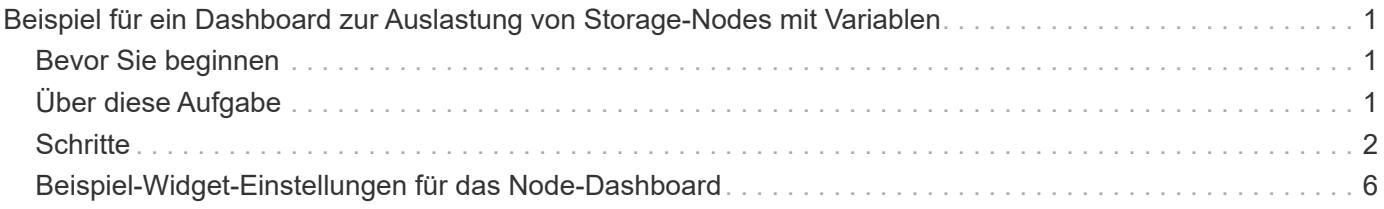

# <span id="page-2-0"></span>**Beispiel für ein Dashboard zur Auslastung von Storage-Nodes mit Variablen**

Erstellen Sie ein benutzerdefiniertes Dashboard für die Storage-Analyse, das Variablen für Storage, Storage-Pool, Node, Tier, Auslastung und Latenz enthält.

### <span id="page-2-1"></span>**Bevor Sie beginnen**

Es wird empfohlen, sich mit Dashboards in Insight vertraut zu machen, jedoch nicht erforderlich.

# <span id="page-2-2"></span>**Über diese Aufgabe**

Mit dem folgenden Verfahren wird ein benutzerdefiniertes Dashboard zur Storage-Analyse erstellt, das Variablen für Storage, Storage-Pool, Node, Tier, Auslastung und Latenz verwendet. Variablen im folgenden Beispiel werden verwendet, um die angezeigten Assets oder Metriken über ein oder mehrere Widgets zu filtern, die auf dem Dashboard verfügbar sind. Die Widgets, die diese Variablen als Filter verwenden, werden nach Bedarf mit gefiltertem Inhalt aktualisiert, entsprechend den Werten, die in den Variablenfeldern im Dashboard eingegeben wurden. So können Sie schnell mehrere Diagramme und Diagramme filtern, um einen bestimmten Bereich von Interesse zu finden.

Wenn Sie die Schritte in diesem Beispiel befolgen, erstellen Sie ein Dashboard wie das folgende. Sie können diese Widgets ändern oder eine beliebige Anzahl zusätzlicher Widgets hinzufügen, um die von Ihnen ausgewählten Daten hervorzuheben.

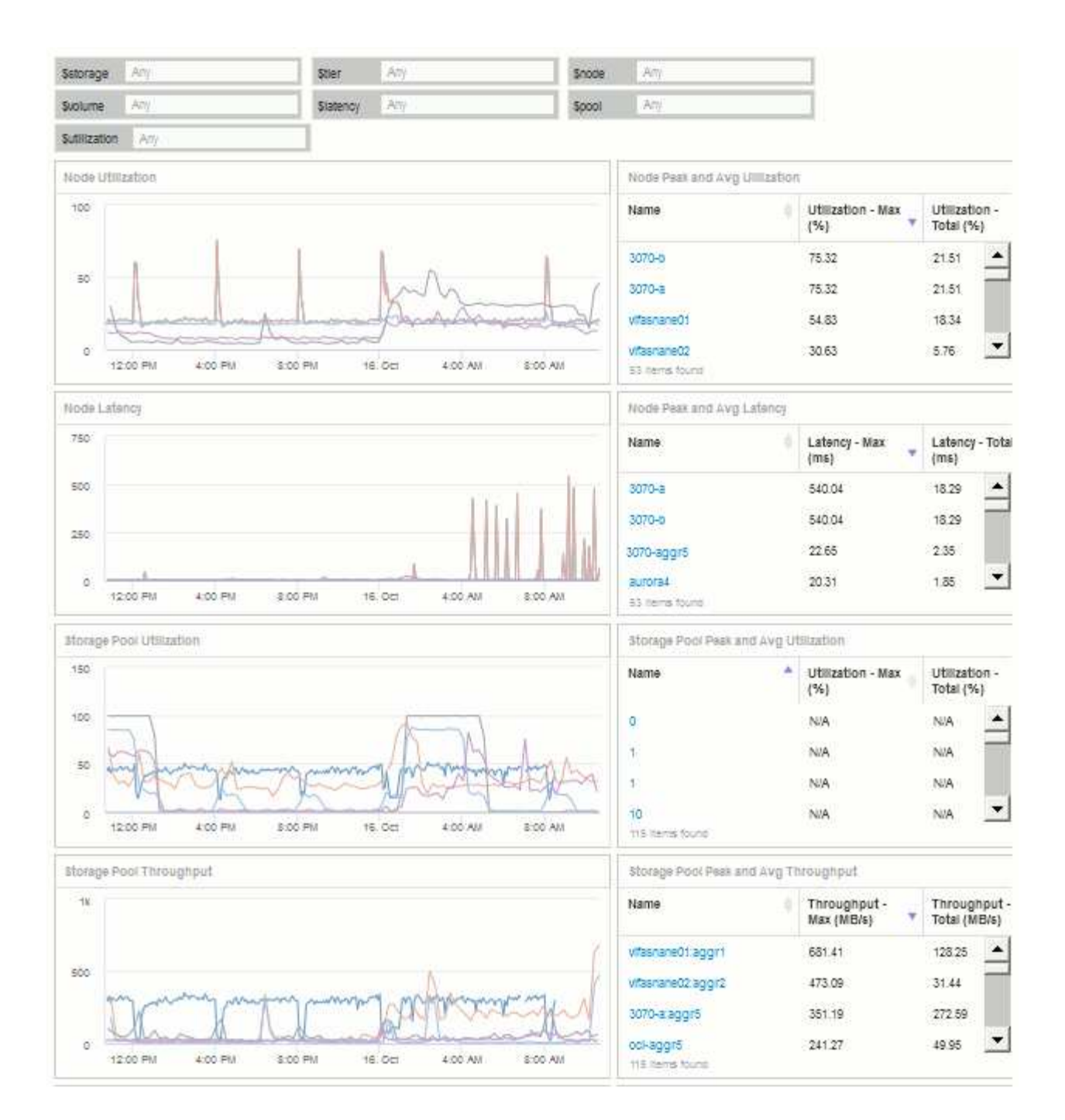

#### <span id="page-3-0"></span>**Schritte**

- 1. Erstellen Sie ein neues Dashboard und nennen Sie es "Analyse: Storage Overview" oder etwas, das ebenso aussagekräftig ist.
- 2. Klicken Sie auf die Dropdown-Liste **Variable** und wählen Sie den Variablentyp **Text**. Standardmäßig wird die Variable *€21.1* genannt. Klicken Sie auf \_ € var1\_, um den Namen zu bearbeiten, und ändern Sie ihn in € Storage\_. Klicken Sie dann auf das Häkchen, um die Variable zu speichern. Wiederholen Sie diese Schritte, um Textvariablen für *€Knoten*, *€Pool* und *€Volumen* zu erstellen.
- 3. Wiederholen Sie den oben genannten Prozess, um Variablen vom Typ **Anzahl** mit den Namen \_ USD Utilization und USD Latenz zu erstellen.
- 4. Klicken Sie auf die Dropdown-Liste **Variable** und suchen Sie nach der *Tier*-Anmerkung. Wählen Sie diese Option aus, um eine Variable mit dem Namen " \_ USD -Stufe\_" zu erstellen.

Sie können Variablen jederzeit hinzufügen, es ist jedoch einfacher, sie im Voraus zu erstellen und somit für alle Widgets verfügbar zu machen, während Sie sie erstellen.

- 5. Fügen Sie ein Widget hinzu, indem Sie auf das Dropdown-Menü **Widget** klicken und entweder ein **Liniendiagrammoder Bereichsdiagramm-Widget auswählen. Benennen Sie das Widget "Node** Utilization". Klicken Sie auf den Asset-Typ **Storage** und ändern Sie ihn in **Storage Node**. Wählen Sie **Auslastung - Gesamt** für die Diagrammdaten.
- 6. Klicken Sie auf die Schaltfläche **Filtern nach +**, um einen Filter hinzuzufügen. Suchen und wählen Sie **Storage** aus, klicken Sie dann auf **any** und wählen Sie die Variable *€Storage* aus.
- 7. Klicken Sie auf die Schaltfläche**+**, um einen weiteren Filter für **Name** hinzuzufügen. Setzen Sie die Variable auf *€Knoten*.

Dem Anmerkungsnamensfilter können verschiedene Variablen zugewiesen werden. Verwenden Sie je nach Objekt im Widget das Name/Variablenpaar auf der untersten Ebene. Beispiel:

- Sie können die Variable *€Knoten* dem Filter **Name** für ein Knoten-fokussiertes Widget zuweisen.
- Sie können die Variable *€Pool* dem Filter **Name** für ein Pool-orientiertes Widget zuweisen.
- 8. Klicken Sie auf die Schaltfläche**+**, um einen weiteren Filter für **Utilization Total (%)** hinzuzufügen. Setzen Sie die Variable auf *>= € Utilization*.
- 9. Klicken Sie auf das Feld **X** nach dem**Roll Up**, um das Feld auszublenden.
- 10. Wählen Sie **Top 5 anzeigen** und klicken Sie auf **Speichern**, um das Widget zu speichern und zu Ihrem Dashboard zurückzukehren.

Ihr Widget sollte so aussehen:

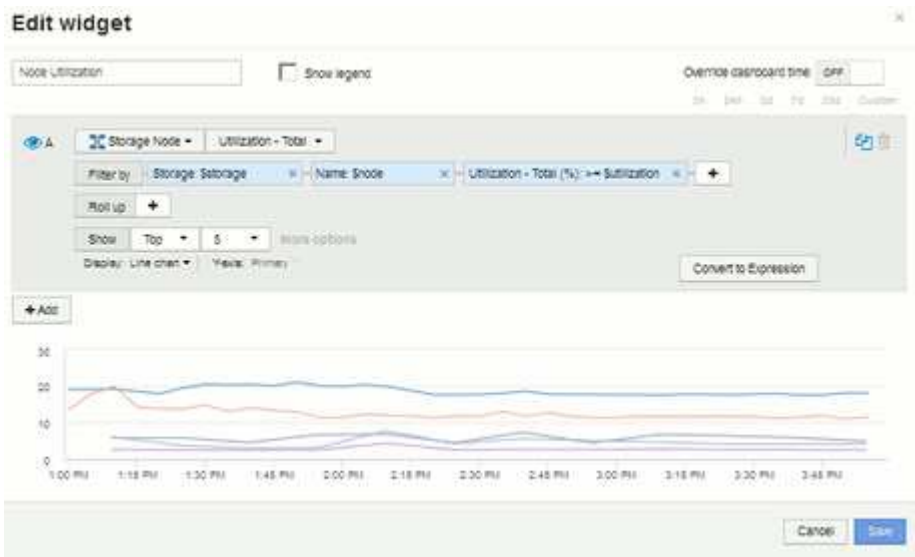

- 11. Fügen Sie Ihrem Dashboard ein weiteres Linien- oder Bereichsdiagramm-Widget hinzu. Wählen Sie **Storage Node** als Asset-Typ und **Latency - Total** als Metrik zum Diagramm aus.
- 12. Klicken Sie auf die Schaltfläche **Filtern nach +**, um Filter für **Speicher: € Speicher** und **Name: € Knoten** hinzuzufügen.
- 13. Fügen Sie einen Filter für **Latency Total** hinzu und wählen Sie die Variable **€llatenz** aus.
- 14. Benennen Sie das Widget "Node Latency", und speichern Sie es.
- 15. Sie können unterstützende Tabellen hinzufügen, um weitere Details für die erstellten Diagramme anzuzeigen, z. B. maximale oder durchschnittliche Knotenauslastung. Fügen Sie dem Dashboard ein

Widget **Tabelle** hinzu und wählen Sie **Storage Node** als Asset-Typ aus. Erstellen Sie Filter für **Storage: € Storage**, **Name: € Node** und **Utilization – Total: € Utilization**.

- 16. Fügen Sie der Tabelle Spalten für **Auslastung Max**, **Auslastung Gesamt** oder andere gewünschte Spalten hinzu.
- 17. Benennen Sie das Widget "Node Peak and Average Utilization", und speichern Sie es.

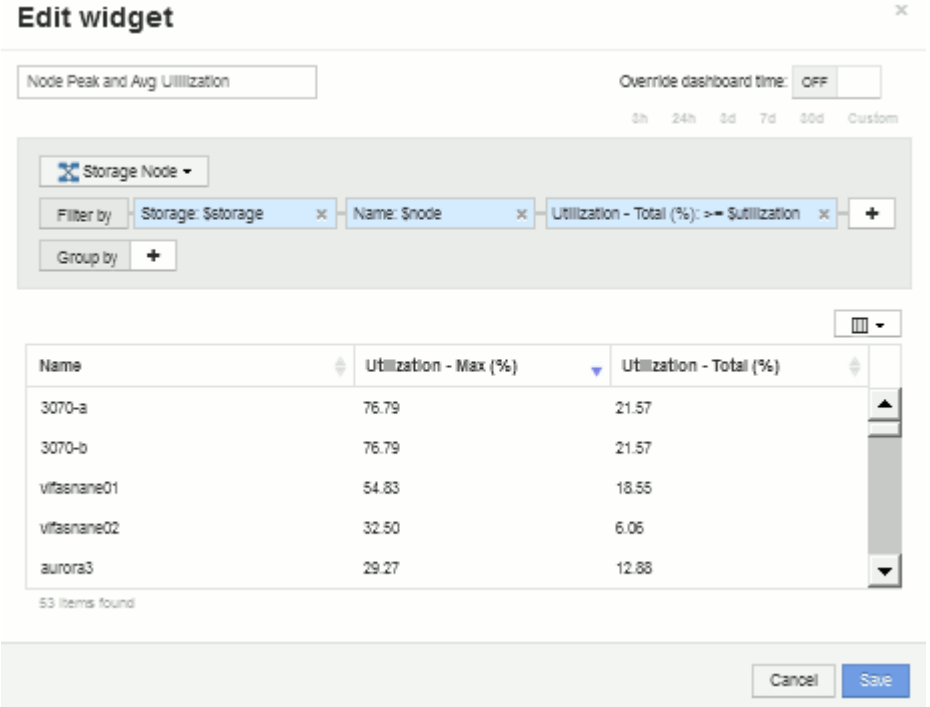

- 18. Wiederholen Sie die Schritte, um eine Tabelle für Node Latency zu erstellen, wobei **Latency max**, **Latency - Total** oder andere Spalten wie gewünscht angezeigt werden.
- 19. Um Ihr Dashboard abzurunden, können Sie für einige oder alle der folgenden Elemente zusätzliche Diagramm- und Tabellen-Widgets hinzufügen:

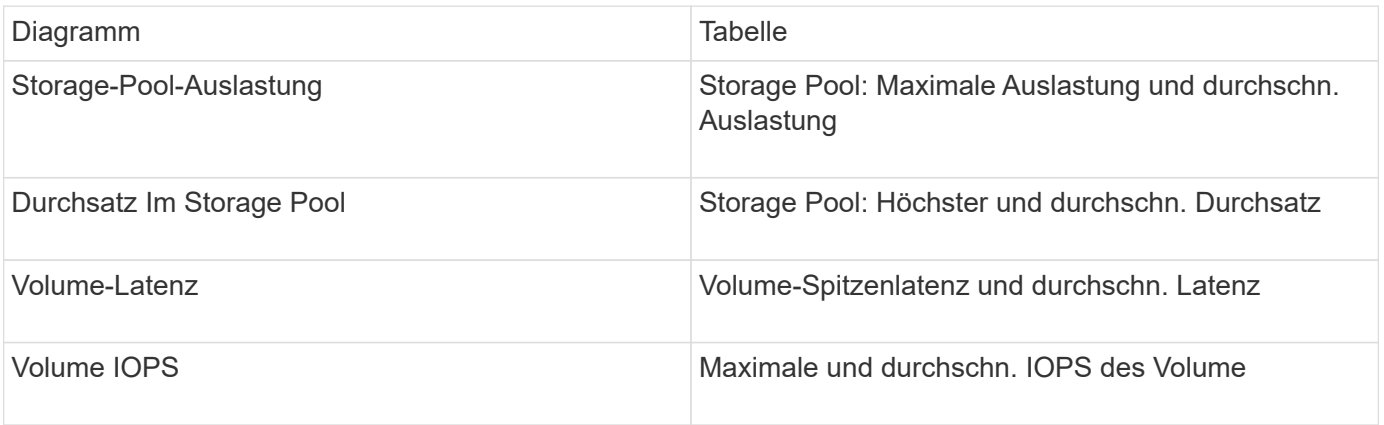

1. Sie können die Widgets in jeder gewünschten Position auf Ihrem Dashboard verschieben und ihre Größe ändern. Wenn Sie fertig sind, achten Sie darauf, das Dashboard zu speichern.

Ihr letztes Dashboard sieht in etwa so aus:

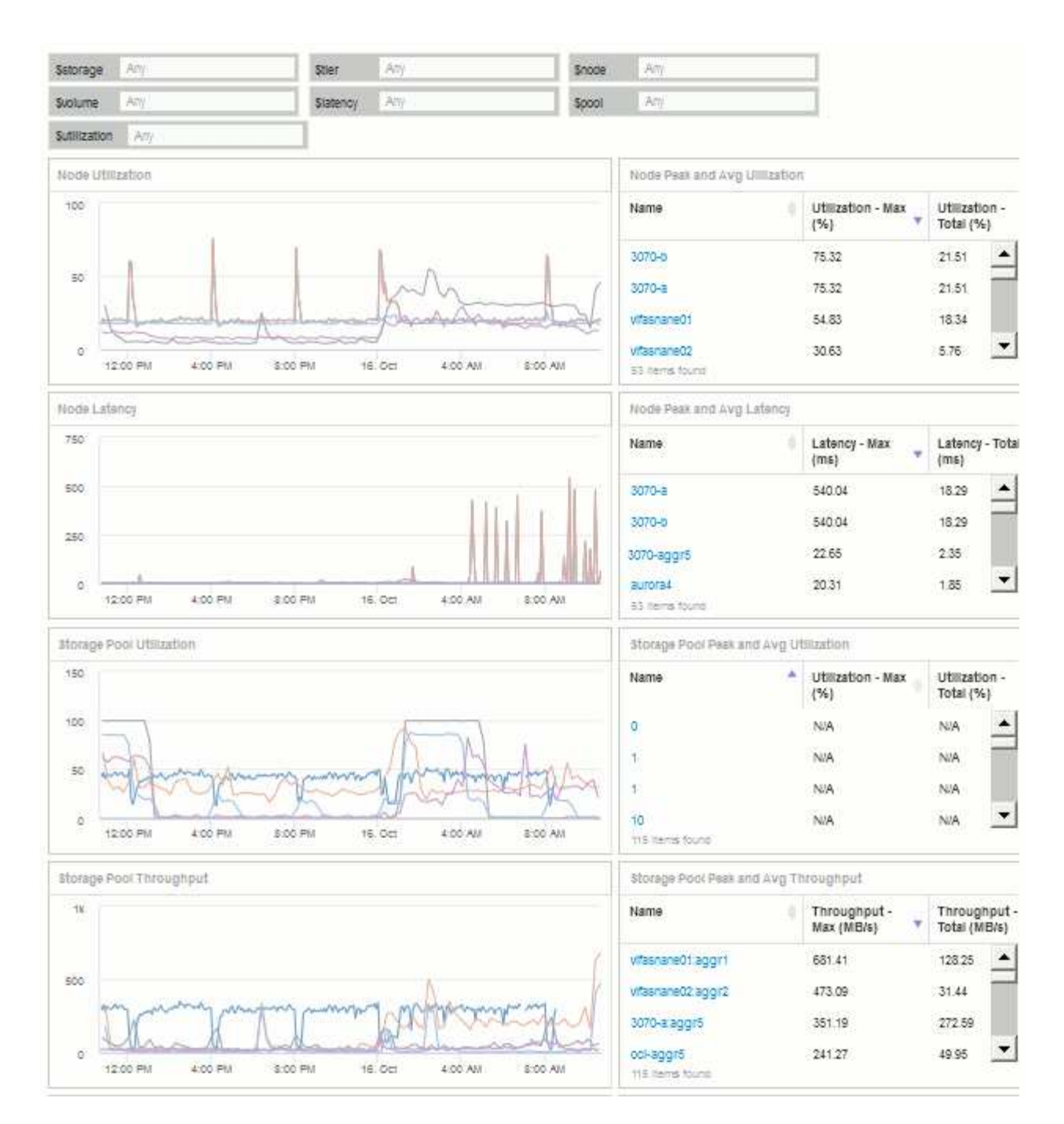

2. Sie können die Variablen verwenden, um sich auf bestimmte Assets in Ihrem Dashboard zu konzentrieren. Wenn Sie Werte in die Variablenfelder eingeben, werden die Widgets automatisch aktualisiert, um diese Variablen wiederzugeben. Wenn Sie beispielsweise "15" in das Feld "Variable für die Verwendung von USD eingeben, werden für die Widgets, die diese Variable verwenden, nur Assets mit Gesamtauslastung >= 15 % angezeigt.

Widget "Node-Auslastung" mit den obersten 5 Nodes:

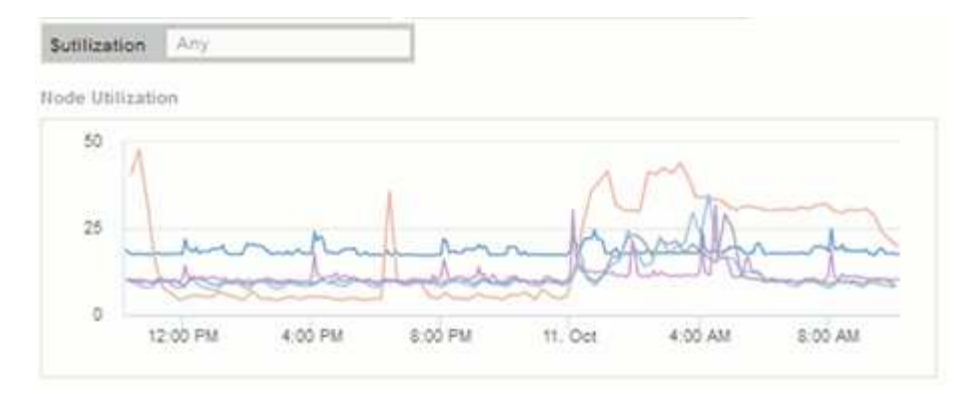

Widget "Node-Auslastung" mit mindestens 15 % Auslastung:

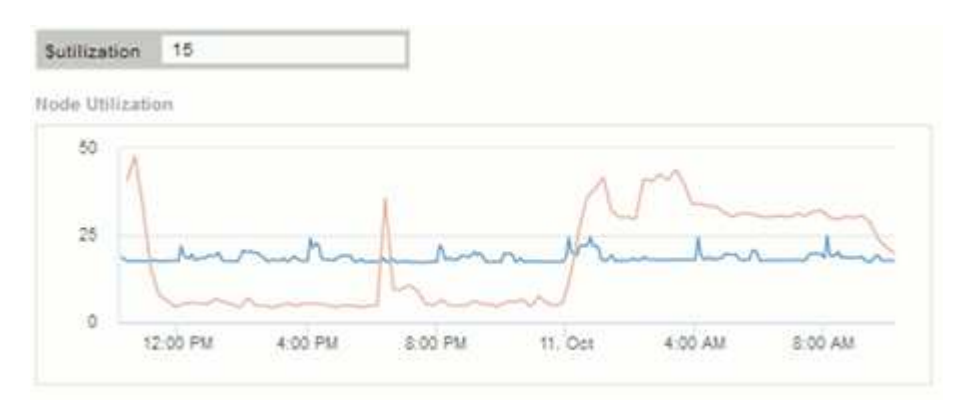

- 3. Beachten Sie beim Erstellen Ihrer Widgets Folgendes:
	- Die Variable "USD" wirkt sich nur auf Ressourcen aus, die mit der Anmerkung **Tier** versehen werden.
	- Nicht alle Filter wirken sich auf alle Widgets aus, je nachdem, ob das Widget die angegebene(n) Variable(n) akzeptiert.
	- Zahlenvariablen werden als "größer oder gleich" des angegebenen Werts angewendet. Beachten Sie, dass jede Variable als Filter für jedes Widget auf jeder Ebene einer Speicherhierarchie verwendet werden kann, sofern die Variable für das Asset gültig ist, für das das Widget ausgeführt wird. Wenn Sie von einer Knotenebene auf einen Speicherpool zu einem Widget "Volume" wechseln, sind weitere Variablen für die Zuweisung als Filter vorhanden. So können beispielsweise in einem Widget auf Storage Node-Ebene die Variablen *Storage* und *Name* als Filter zugewiesen werden. Auf der Ebene des Speicherpools stehen alle *Storage*, *Nodes*, *Storage Pools* und *Name* zur Verfügung. Weisen Sie Ihre Variablen nach Bedarf zu und verwenden Sie die Variable "US-Dollar-Name" auf der untersten Ebene im Stapel. Dadurch kann Ihre Namensvariable nach dem tatsächlichen Namen des Assets filtern, für das das Widget ausgeführt wird.

### <span id="page-7-0"></span>**Beispiel-Widget-Einstellungen für das Node-Dashboard**

Widget-Einstellungen für das Node-Dashboard mit Variablen, Beispiel.

Im Folgenden finden Sie die Einstellungen für die einzelnen Widgets im Dashboard des Storage-Node.

Node-Auslastung:

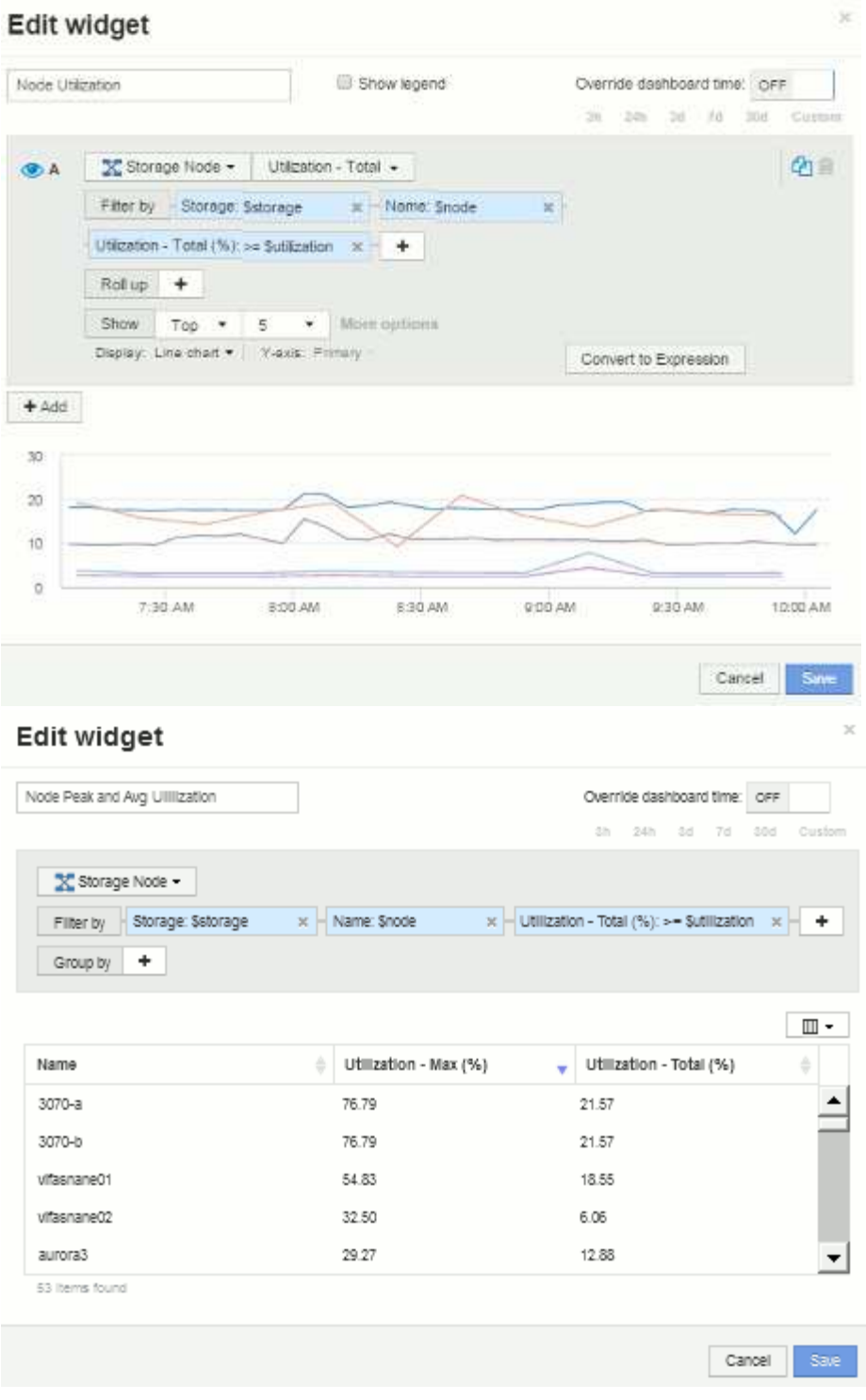

Node-Latenz:

#### Edit widget

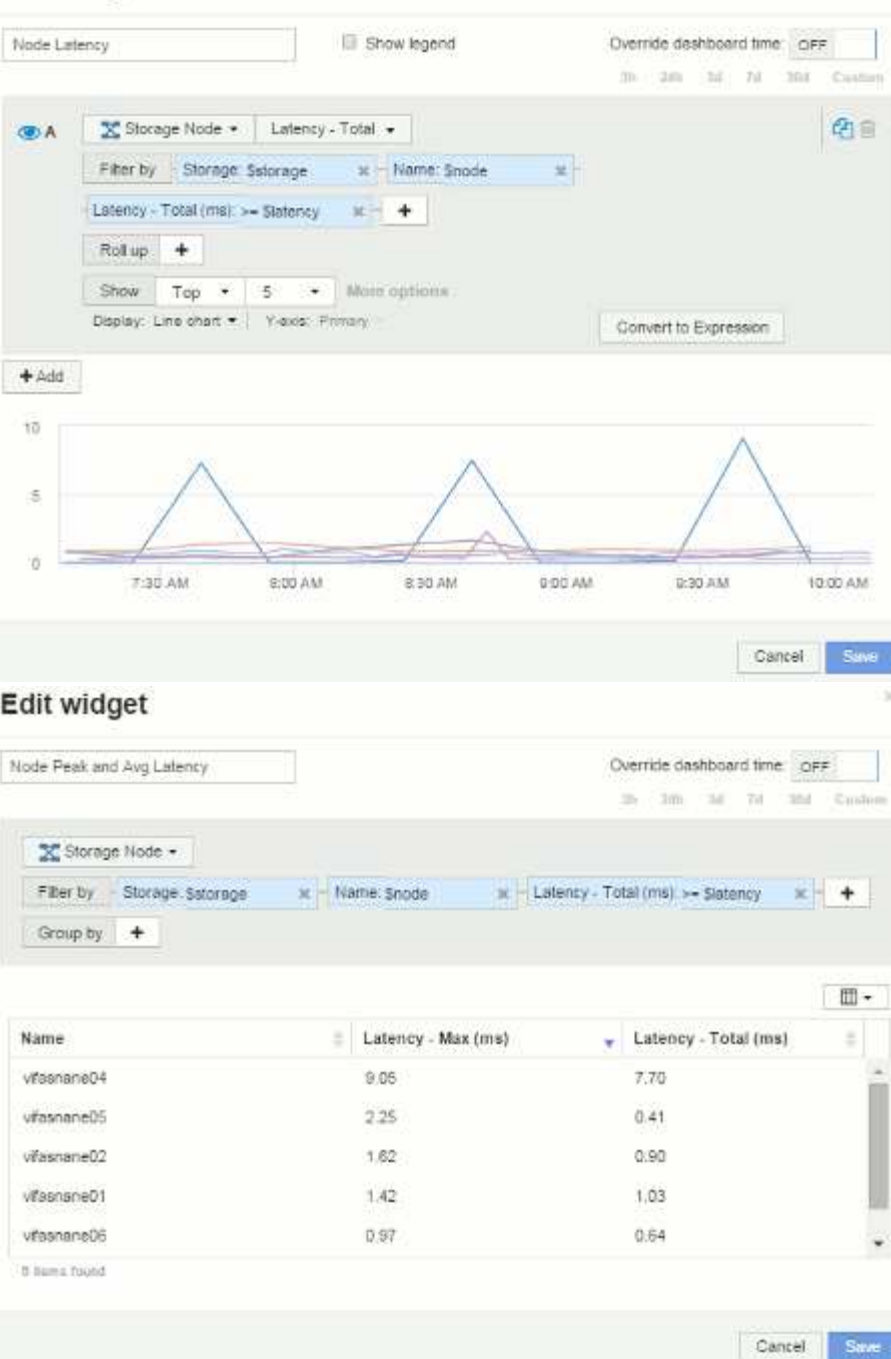

Storage-Pool-Auslastung:

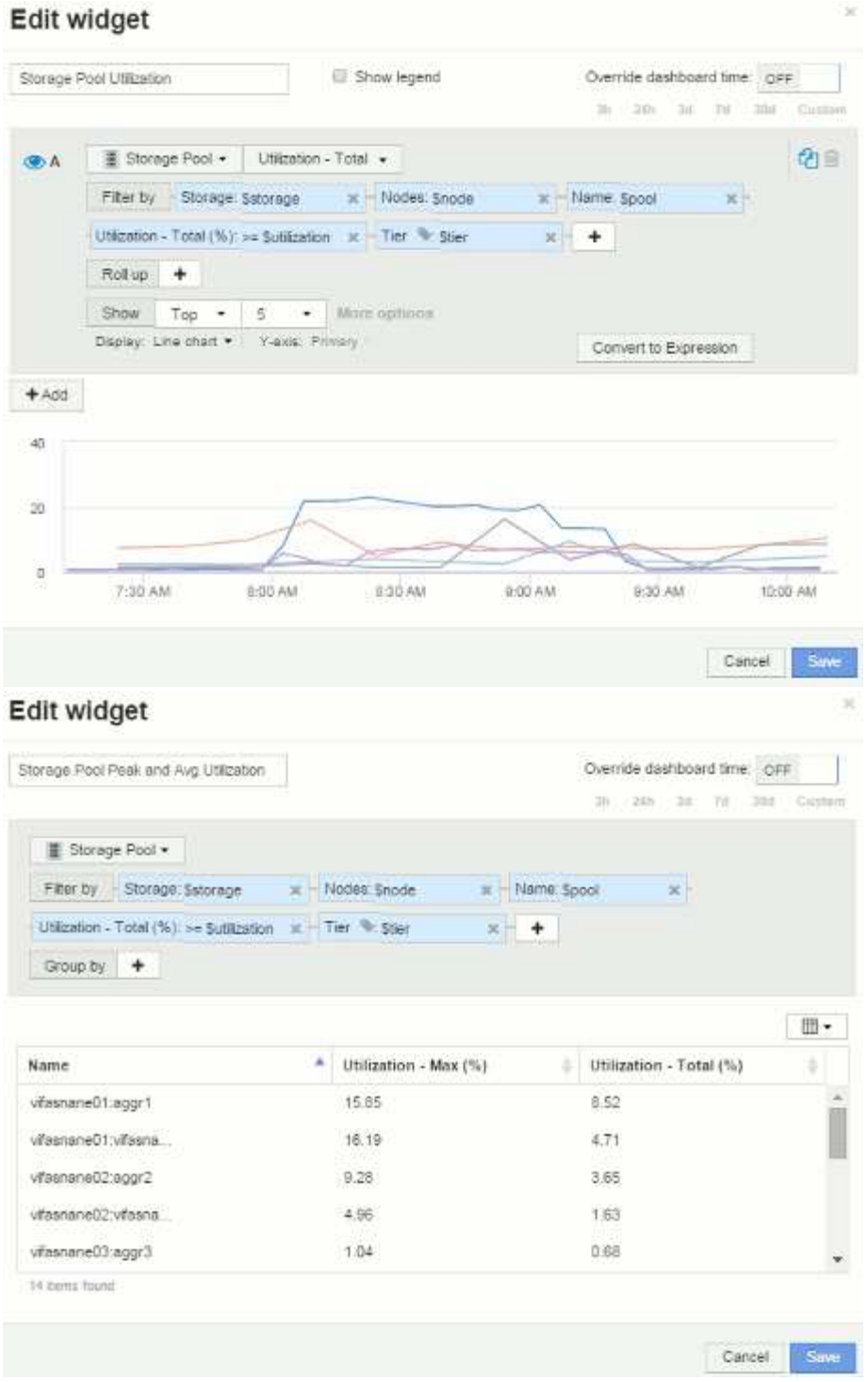

Durchsatz des Storage Pools:

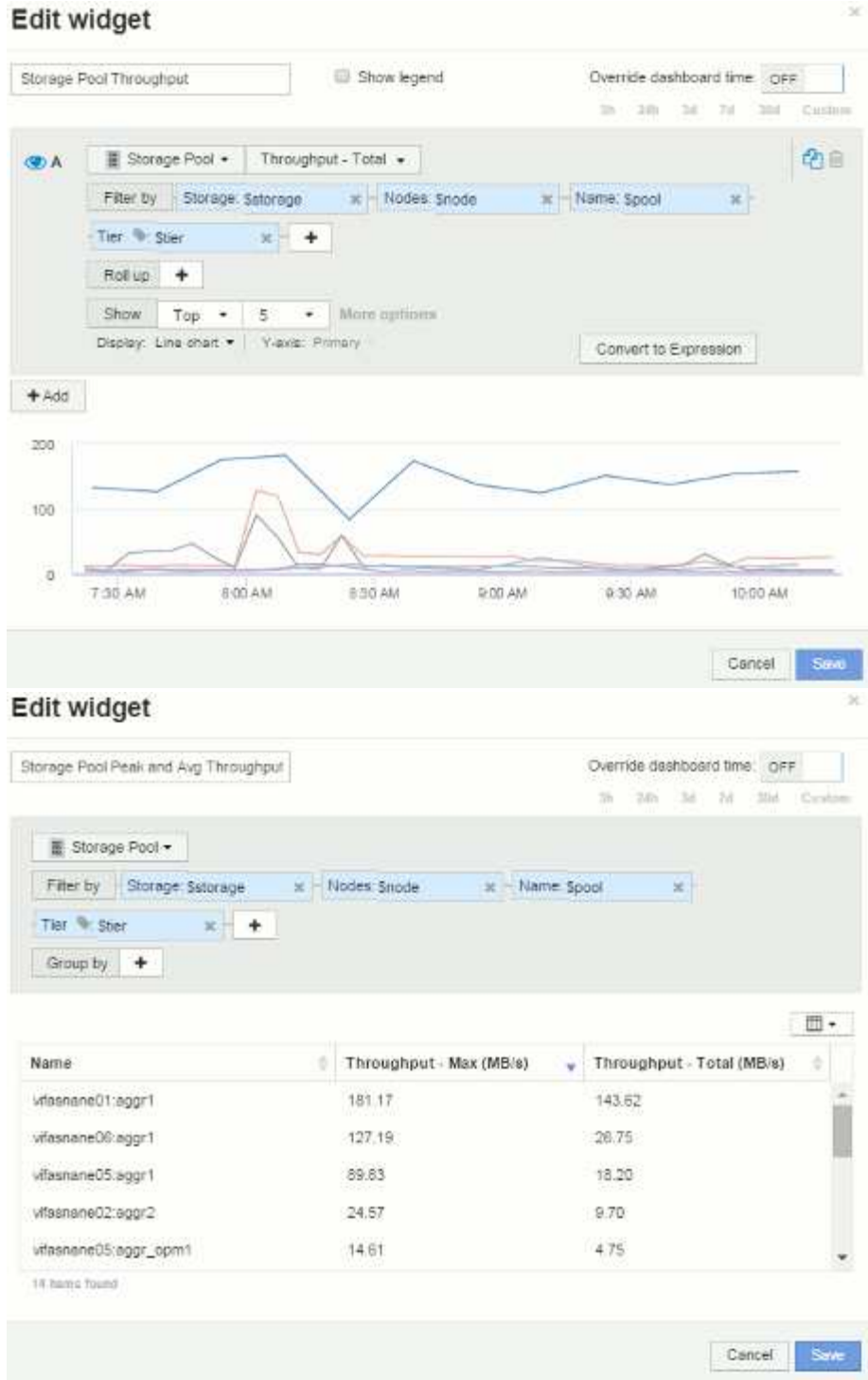

Volume-Latenz:

#### Edit widget Volume Latency Show legend **B** A | **B** Volume  $\star$  | Latency - Total  $\star$  |

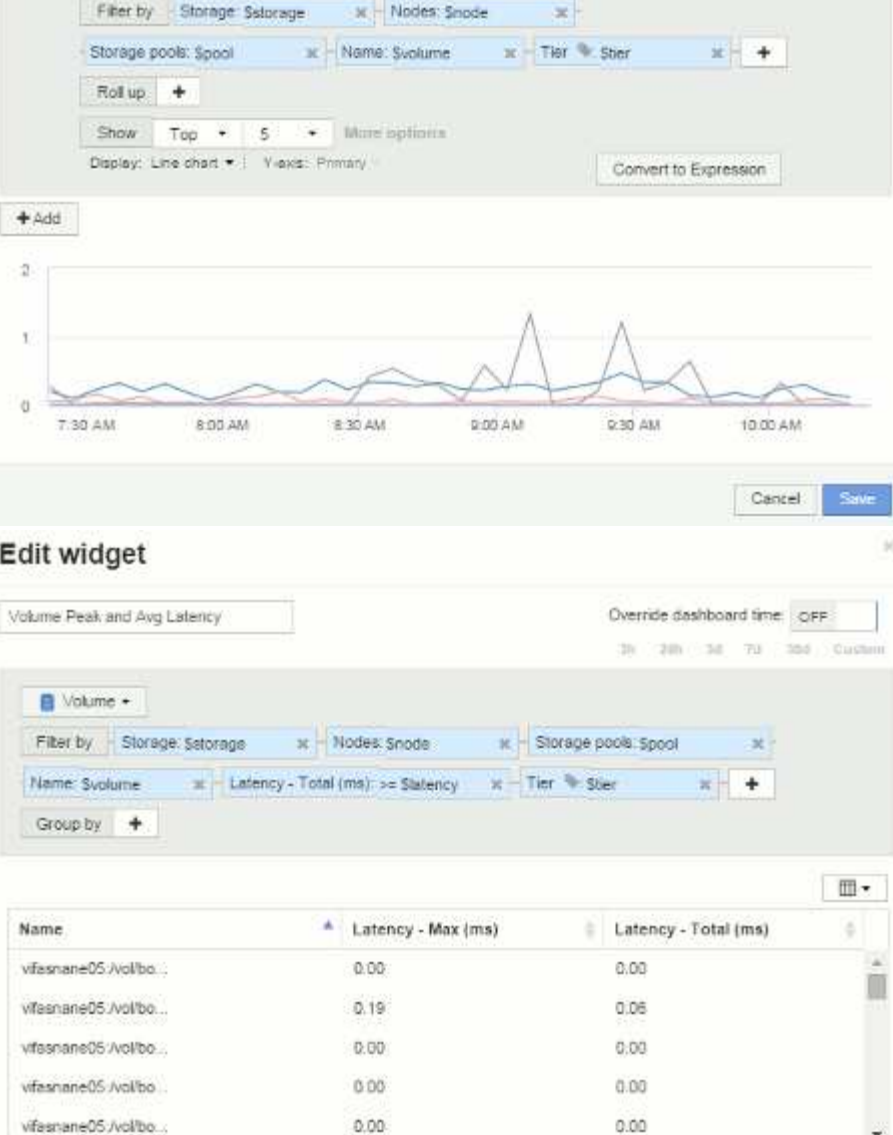

**S1 items found** 

Volume-IOPS:

中国

 $\mathbf{R}$ 

J

¥

Cancel Save

Override dashboard time OFF 3h 23th 3d 7d 3bd Custom

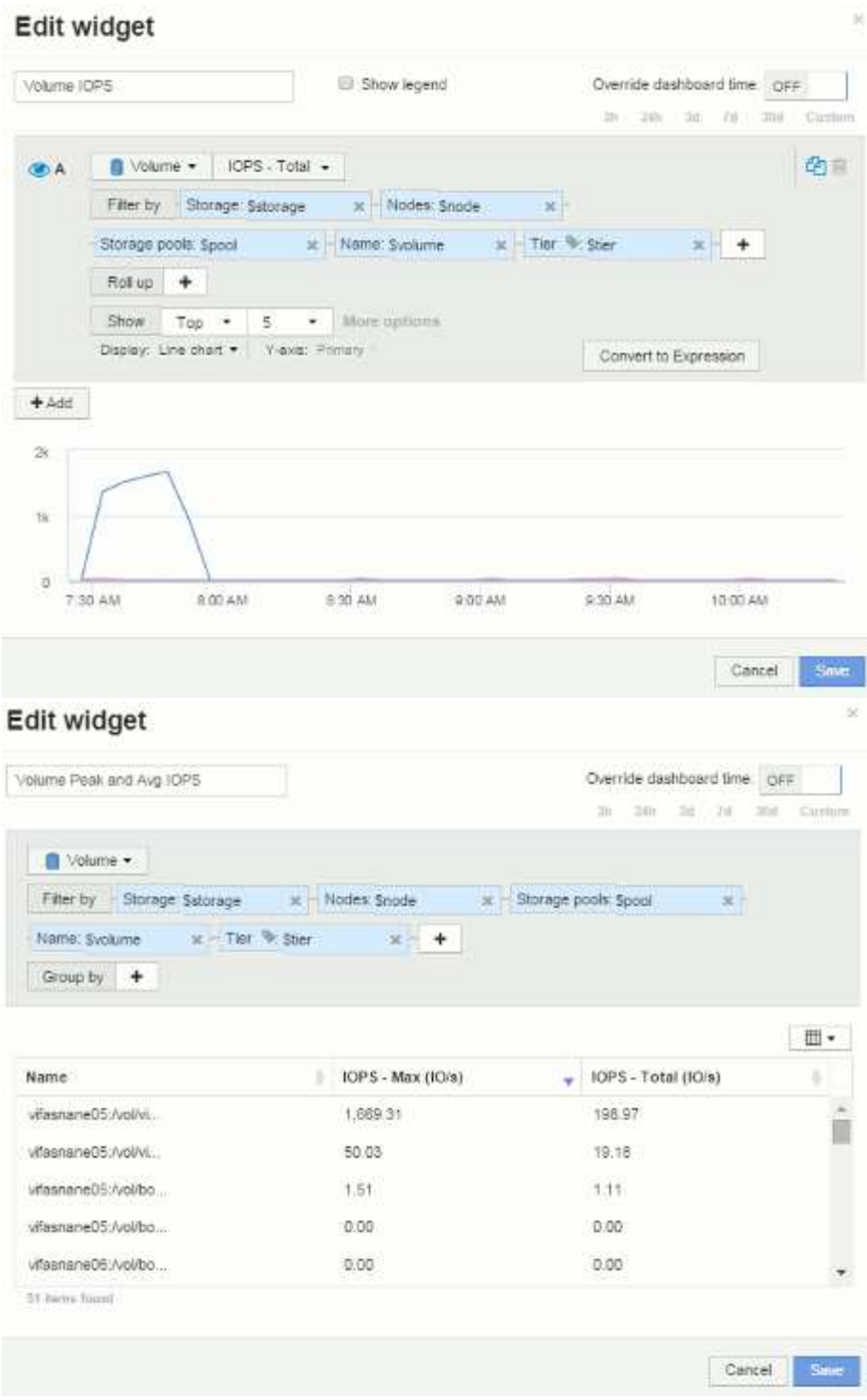

#### **Copyright-Informationen**

Copyright © 2024 NetApp. Alle Rechte vorbehalten. Gedruckt in den USA. Dieses urheberrechtlich geschützte Dokument darf ohne die vorherige schriftliche Genehmigung des Urheberrechtsinhabers in keiner Form und durch keine Mittel – weder grafische noch elektronische oder mechanische, einschließlich Fotokopieren, Aufnehmen oder Speichern in einem elektronischen Abrufsystem – auch nicht in Teilen, vervielfältigt werden.

Software, die von urheberrechtlich geschütztem NetApp Material abgeleitet wird, unterliegt der folgenden Lizenz und dem folgenden Haftungsausschluss:

DIE VORLIEGENDE SOFTWARE WIRD IN DER VORLIEGENDEN FORM VON NETAPP ZUR VERFÜGUNG GESTELLT, D. H. OHNE JEGLICHE EXPLIZITE ODER IMPLIZITE GEWÄHRLEISTUNG, EINSCHLIESSLICH, JEDOCH NICHT BESCHRÄNKT AUF DIE STILLSCHWEIGENDE GEWÄHRLEISTUNG DER MARKTGÄNGIGKEIT UND EIGNUNG FÜR EINEN BESTIMMTEN ZWECK, DIE HIERMIT AUSGESCHLOSSEN WERDEN. NETAPP ÜBERNIMMT KEINERLEI HAFTUNG FÜR DIREKTE, INDIREKTE, ZUFÄLLIGE, BESONDERE, BEISPIELHAFTE SCHÄDEN ODER FOLGESCHÄDEN (EINSCHLIESSLICH, JEDOCH NICHT BESCHRÄNKT AUF DIE BESCHAFFUNG VON ERSATZWAREN ODER -DIENSTLEISTUNGEN, NUTZUNGS-, DATEN- ODER GEWINNVERLUSTE ODER UNTERBRECHUNG DES GESCHÄFTSBETRIEBS), UNABHÄNGIG DAVON, WIE SIE VERURSACHT WURDEN UND AUF WELCHER HAFTUNGSTHEORIE SIE BERUHEN, OB AUS VERTRAGLICH FESTGELEGTER HAFTUNG, VERSCHULDENSUNABHÄNGIGER HAFTUNG ODER DELIKTSHAFTUNG (EINSCHLIESSLICH FAHRLÄSSIGKEIT ODER AUF ANDEREM WEGE), DIE IN IRGENDEINER WEISE AUS DER NUTZUNG DIESER SOFTWARE RESULTIEREN, SELBST WENN AUF DIE MÖGLICHKEIT DERARTIGER SCHÄDEN HINGEWIESEN WURDE.

NetApp behält sich das Recht vor, die hierin beschriebenen Produkte jederzeit und ohne Vorankündigung zu ändern. NetApp übernimmt keine Verantwortung oder Haftung, die sich aus der Verwendung der hier beschriebenen Produkte ergibt, es sei denn, NetApp hat dem ausdrücklich in schriftlicher Form zugestimmt. Die Verwendung oder der Erwerb dieses Produkts stellt keine Lizenzierung im Rahmen eines Patentrechts, Markenrechts oder eines anderen Rechts an geistigem Eigentum von NetApp dar.

Das in diesem Dokument beschriebene Produkt kann durch ein oder mehrere US-amerikanische Patente, ausländische Patente oder anhängige Patentanmeldungen geschützt sein.

ERLÄUTERUNG ZU "RESTRICTED RIGHTS": Nutzung, Vervielfältigung oder Offenlegung durch die US-Regierung unterliegt den Einschränkungen gemäß Unterabschnitt (b)(3) der Klausel "Rights in Technical Data – Noncommercial Items" in DFARS 252.227-7013 (Februar 2014) und FAR 52.227-19 (Dezember 2007).

Die hierin enthaltenen Daten beziehen sich auf ein kommerzielles Produkt und/oder einen kommerziellen Service (wie in FAR 2.101 definiert) und sind Eigentum von NetApp, Inc. Alle technischen Daten und die Computersoftware von NetApp, die unter diesem Vertrag bereitgestellt werden, sind gewerblicher Natur und wurden ausschließlich unter Verwendung privater Mittel entwickelt. Die US-Regierung besitzt eine nicht ausschließliche, nicht übertragbare, nicht unterlizenzierbare, weltweite, limitierte unwiderrufliche Lizenz zur Nutzung der Daten nur in Verbindung mit und zur Unterstützung des Vertrags der US-Regierung, unter dem die Daten bereitgestellt wurden. Sofern in den vorliegenden Bedingungen nicht anders angegeben, dürfen die Daten ohne vorherige schriftliche Genehmigung von NetApp, Inc. nicht verwendet, offengelegt, vervielfältigt, geändert, aufgeführt oder angezeigt werden. Die Lizenzrechte der US-Regierung für das US-Verteidigungsministerium sind auf die in DFARS-Klausel 252.227-7015(b) (Februar 2014) genannten Rechte beschränkt.

#### **Markeninformationen**

NETAPP, das NETAPP Logo und die unter [http://www.netapp.com/TM](http://www.netapp.com/TM\) aufgeführten Marken sind Marken von NetApp, Inc. Andere Firmen und Produktnamen können Marken der jeweiligen Eigentümer sein.